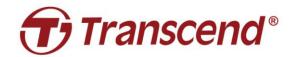

## **User's Manual**

## SSD Upgrade Kits for Mac

JetDrive<sup>TM</sup> 855/850/825/820

(Version 2.0)

Part 1: How to restore from a Time Machine backup

Part 2: How to reinstall macOS

Part 3: How to install the JetDrive SSD

## **CAUTION!**

Please take the following electrostatic discharge (ESD) precautions during installation:

- 1. Work on a static-free surface
- 2. Wear an anti-static wrist strap

## Part 1

## How to restore from a Time Machine backup

(JetDrive 855 used as an example) Connect a backup HDD or SSD to your Mac.

Note: If you purchased JetDrive 855/850, make sure you have upgraded your Mac to the latest version. JetDrive 855/850 is only compatible with macOS 10.13 or later.

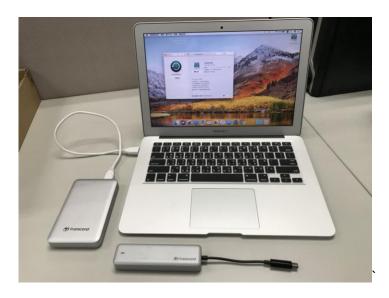

**Step 2**Open Time Machine and select the external disk as backup disk. Then check "Show Time Machine in menu bar".

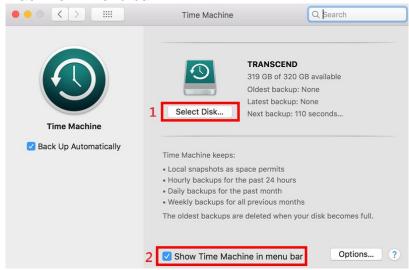

Select "Back Up Now" from the Time Machine menu ...

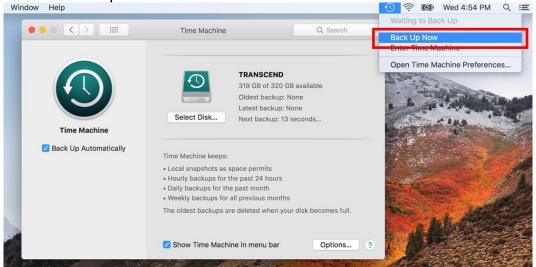

**Step 4** When backup is completed, you can see the summary of the backup.

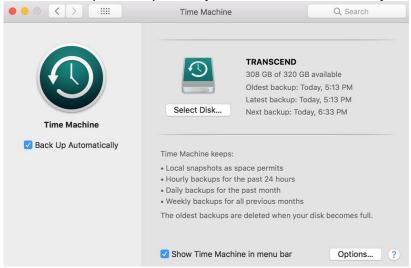

Power off and replace your original SSD with the new JetDrive SSD.

Note: For details on how to remove the JetDrive SSD from the enclosure (if applicable), please see Part 3.

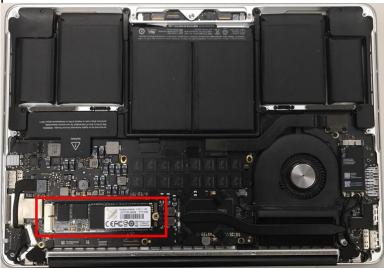

**Step 6**Power on your Mac and hold the "Option" key during startup.

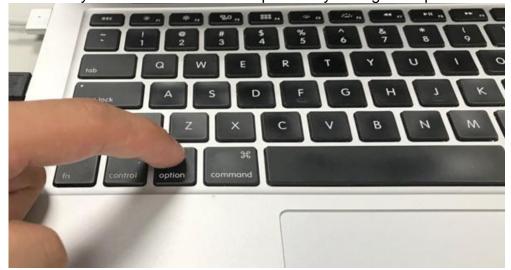

**Step 7**Select the backup disk to restore your Mac OS.

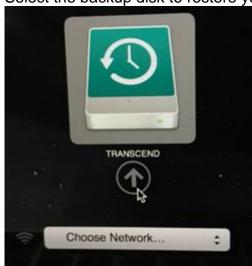

Step 8
Select "Disk Utility".

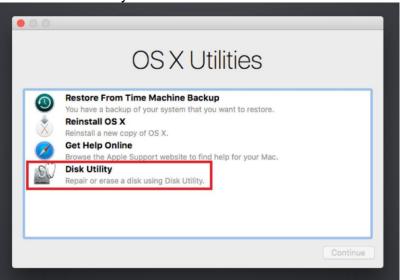

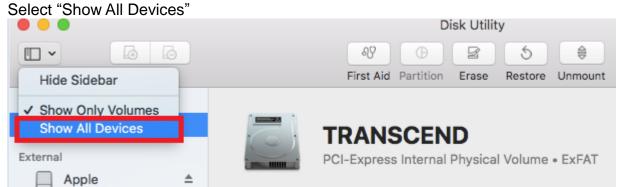

Select the JetDrive model on top and then click on "Erase".

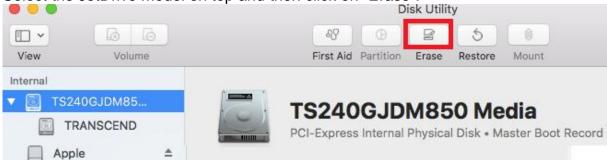

#### Step 11

Select "Mac OS Extended (Journaled)" as Format and "GUID Partition Map" as Scheme. Click on "Erase", and exit Disk Utility after the Erase process is completed.

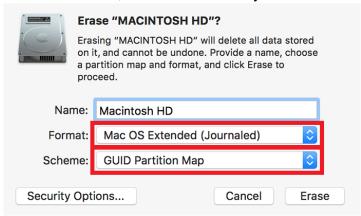

## **Step 12**Select "Restore From Time Machine Backup" and click on "Continue".

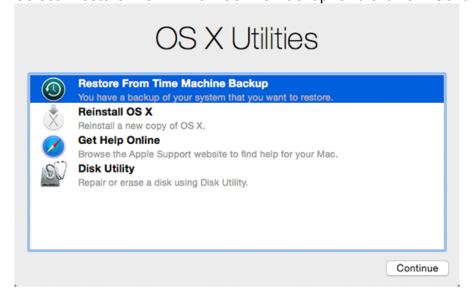

## **Step 13**Select the external Backup disk to restore your Mac OS (same disk as in Step 7) and click on "Continue".

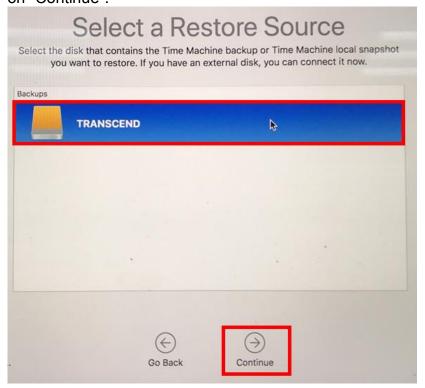

**Step 14**Select a backup date and time, and click on "Continue."

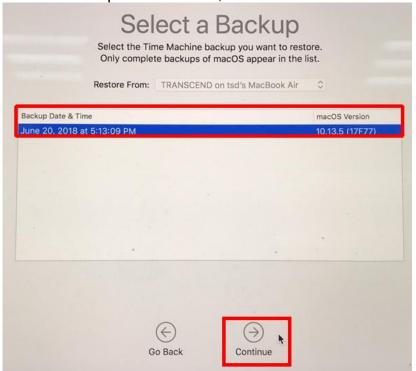

**Step 15**Choose the Destination (JetDrive) disk and click on "Restore".

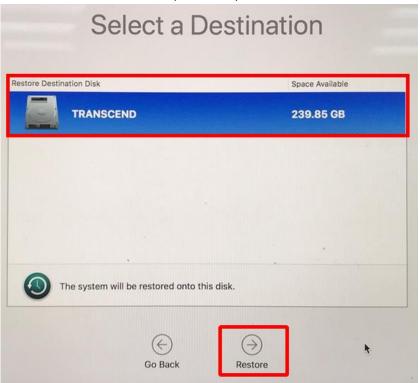

<sup>\*</sup>Please refer to the Apple website for more information.

If you encounter any problem using the product, please refer to the FAQs at <a href="https://www.transcend-info.com/support/cate-21">www.transcend-info.com/support/cate-21</a>

# Part 2 How to reinstall macOS

(JetDrive 855 used as an example)

Install the JetDrive in Mac and the original SSD in the enclosure. Turn on your Mac and hold the "Command+R" keys during startup until you see the Apple logo.

Note: If you purchased JetDrive 855/850, make sure you have upgraded your Mac to the latest version. JetDrive 855/850 is only compatible with macOS 10.13 or later.

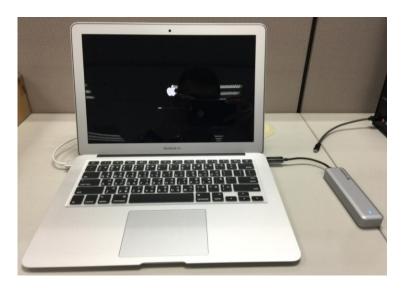

**Step 2** Select "Disk Utility", and click on "Continue."

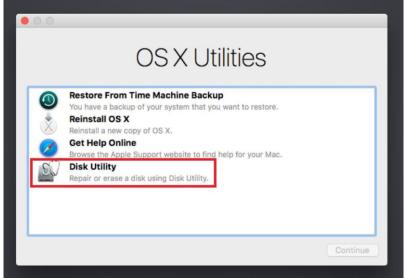

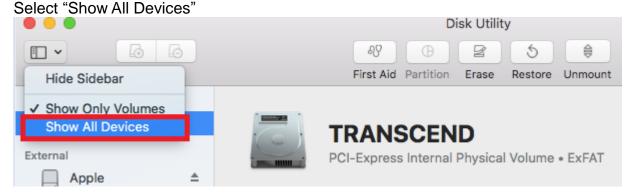

#### Step 4

Select the JetDrive model on top and then click on "Erase".

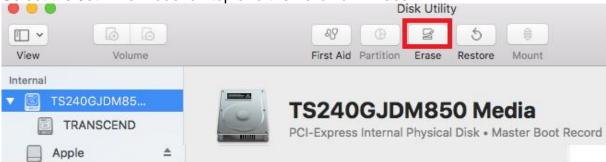

#### Step 5

Select "Mac OS Extended (Journaled)" as Format, and "GUID Partition Map" as Scheme. Click on "Erase", and exit Disk Utility after the Erase process is completed.

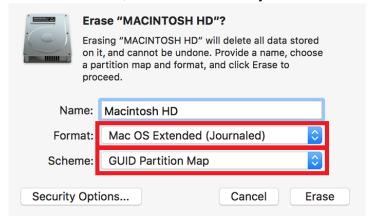

Step 6
Select "Reinstall macOS", and click on "Continue."

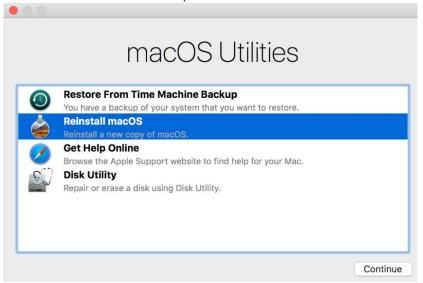

Step 7 Click on "Agree".

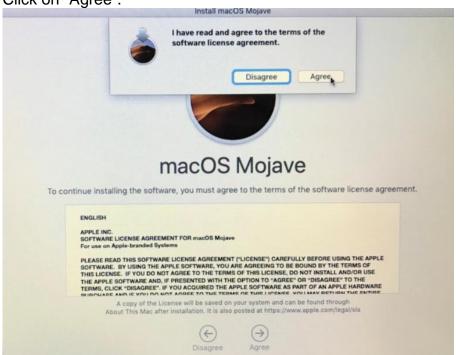

**Step 8**Select JetDrive 855 to continue installation.

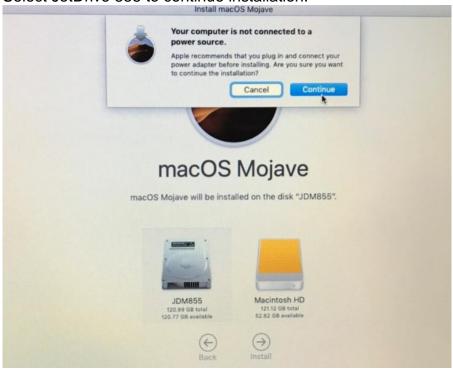

The estimated remaining time is shown during installation depending on your internet connection speed.

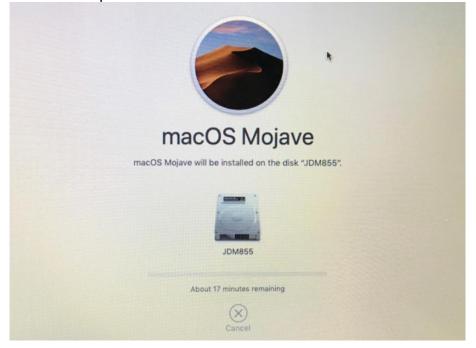

**Step 9**Set your Mac in a few steps to complete installation.

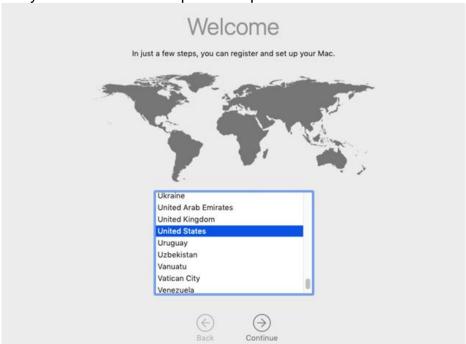

If you encounter any problem using the product, please refer to the FAQs at <a href="https://www.transcend-info.com/support/cate-21">www.transcend-info.com/support/cate-21</a>

## Part 3

## How to install the JetDrive SSD

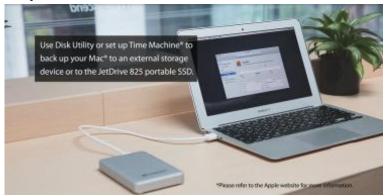

Use Time Machine<sup>®</sup> to back up your Mac<sup>®</sup> to an external storage device or to the JetDrive portable SSD.

Note: For more details on how to restore or reinstall your Mac, please see Part 1 & 2.

Step 2
Use the T5 screwdriver to remove all the screws on the back cover of the enclosure.

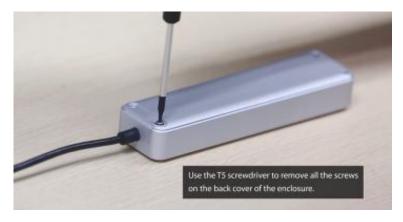

**Step 3**Open the back cover of the enclosure.

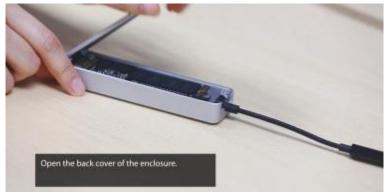

**Step 4**Use the T5 screwdriver to remove the screw holding the JetDrive SSD.

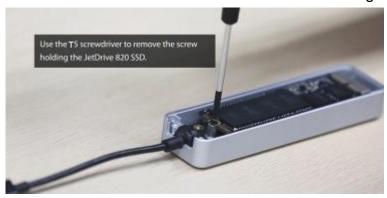

**Step 5**Take out the JetDrive SSD.

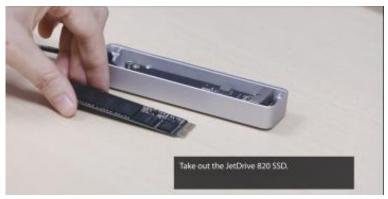

**Step 6**Use the P5 screwdriver to remove all the screws on the back cover.

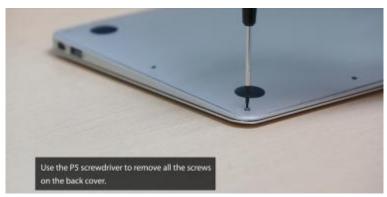

**Step 7**Disconnect the battery.

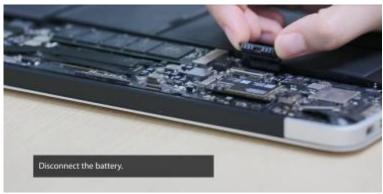

**Step 8**Use the T5 screwdriver to remove the screw holding the SSD.

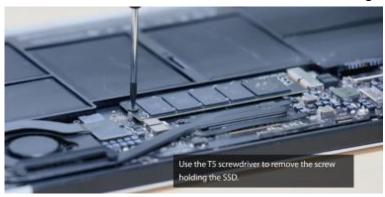

**Step 9**Take out the original SSD.

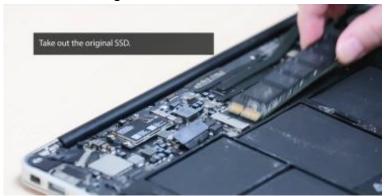

Step 10
Insert the JetDrive SSD.

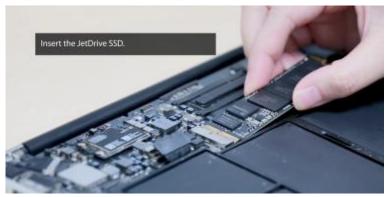

**Step 11** Replace the screw.

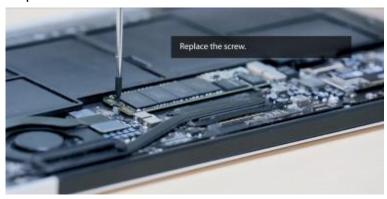

**Step 12** Reconnect the battery.

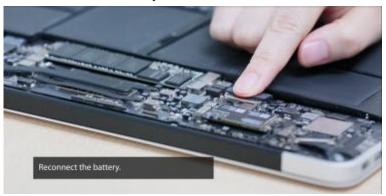

**Step 13**Replace the back cover and all screws.

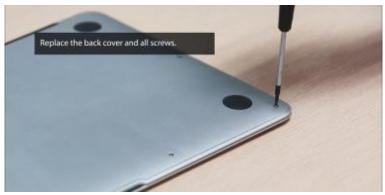

Step 14

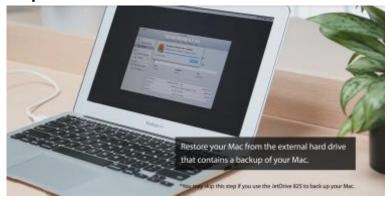

Restore your Mac from the external hard drive that contains a backup of your Mac. \*You may skip this step if you use the JetDrive to back up your Mac.